# vr Activity: Sumerion

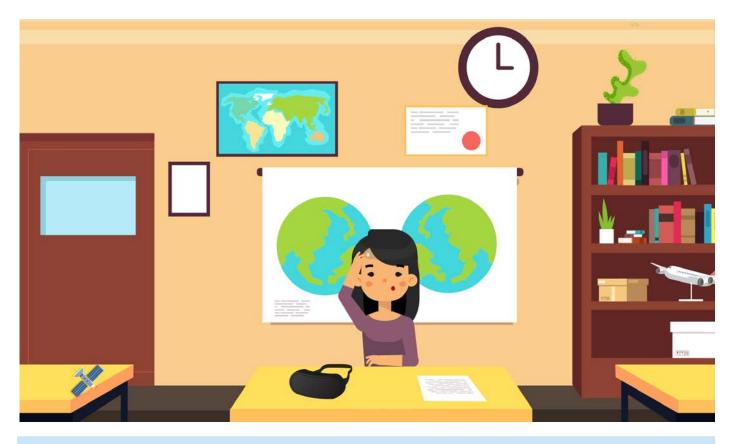

## INSTRUCTIONS

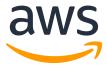

## Introduction

Have you ever wondered what it's like to perform surgery, scuba dive to the bottom of the ocean, or ride the world's tallest roller coaster? Well, now you can! With virtual reality (VR), nothing is off limits. Virtual reality offers a simulated vision to create an immersive 3D environment. While some VR experiences require a headset and controllers, other VR can be experienced simply by using a computer screen.

Virtual reality allows the user to experience and explore different environments. In VR, the user gets a 360° view. VR can be passive, where the user can control how they move around in the environment, or interactive, where controllers allow the user to truly interact with the virtual environment.

VR is a valuable tool for training and practice, especially in fields where it might be dangerous or even impossible to practice in real life. Doctors in training can have the opportunity to truly put themselves in realistic situations, without endangering patients. Companies are also starting to use VR to help them train new employees in customer service situations. These options can be easier and less expensive than traditional training.

As the equipment to develop VR becomes less expensive and the computers that program the experience become faster and more sophisticated, more of our reality will become...virtual.

## Practice Activity

Today, you will get to practice designing your own VR experience using Amazon Sumerian. Sumerian makes it easy to build, produce, and publish exciting VR experiences.

#### To begin the demo, please login to your AWS Educate account:

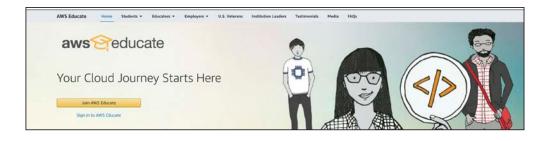

#### If you do not have one, visit the URL:

1

2

When filling out the application, enter your school name, enter your school-issued or personal email address, and fill in the remaining fields.

|                                                                                                    | educate                                                     |                       |
|----------------------------------------------------------------------------------------------------|-------------------------------------------------------------|-----------------------|
| Step 2/3: Tel                                                                                                    | Il us about yourself                                        |                       |
| School or Institution Name<br>Set using the same of your school and when their the list. Pyou dark set was school.                                                 | 0 United States                                             |                       |
| enter the full name, example: Harvard University<br>Flagst Harve                                                                                                   | Last Name                                                   |                       |
| Email<br>Prese provide a valid, current email lauerd by your institution. Company<br>proc. provide a valid, current email lauerd by your institution.              | Graduation Month Graduation Vea                             | • • •                 |
| Birth Month 💌 Birth Visar                                                                                                    | Promo Code (optional)                                       | 0                     |
|                                                                                                    | Ener                                                        | write Asked Questions |
| Please click the box below to help assure that a person and not an automate<br>the line, If you have any difficulty with the letters, you can click the relaad ico |                                                             |                       |
| V fim not a rol                                                                                                    | bet CCCM                                                    |                       |
| Please note that any personal information you provide will be treated in a                                                                                         | eccordance with the AWSEducate Terms and Conditions and AWS | S Privacy Notice      |
|                                                                                                    | ext 💿                                                       |                       |

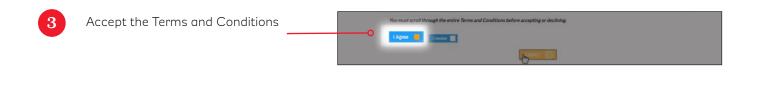

Open the link sent to your email to verify your email address

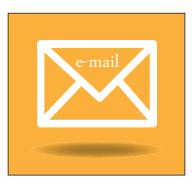

| You will be redirected to a page, confirming<br>your application has been submitted and<br>is under review. Applications are reviewed<br>within 24 to 48 hours. | Your email has been verified!<br>We'll review your application<br>shortly. Check your email for<br>status updates as we process<br>your application.                                                                                                    |
|----------------------------------------------------------------------------------------------------|----------------------------------------------------------------------------------------------------|
| After your application is approved, you will<br>receive a confirmation email. Follow the<br>link to <b>Set Password</b> .                                       | aws   educate   Welcome to the AWS Educate Community   Set Your Password   Your Login Credential   New Password                                                                                                    |
|                                                                                                    | Verify New Password  Set Password  The password you enter here will be used for access to the AWS Educate Community. It is always more secure to not use the same password that you use on other sites.  Please ensure your password meets the following requirements:  . Password must be at least 8 characters long  . Password must contain at least one letter  . Password must contain at least one number |

Now you have access to the AWS Educate portal.

Click **AWS Account** to create your free AWS starter account.

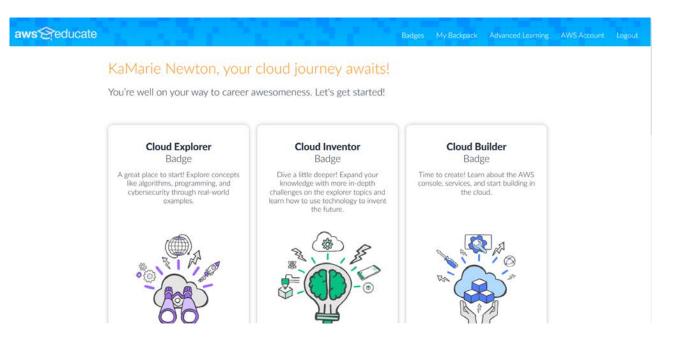

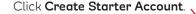

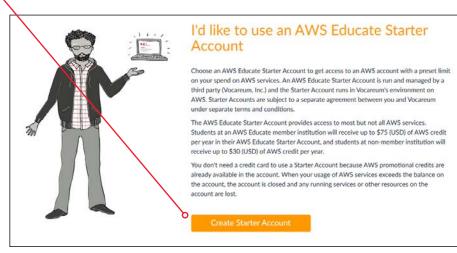

Review your account information including credits and expiration date.

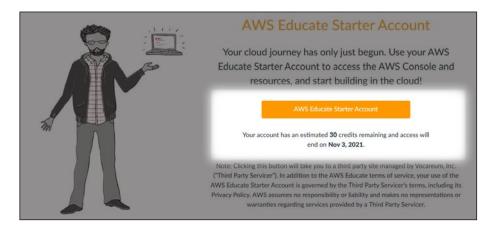

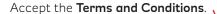

These Terms constitute the entire and exclusive understanding and agreement between Vocareum and you regarding the Services and Content, and these Terms superside and replace any and all prior oral or written understandings or agreements between Vocareum and you regarding the Services and Content. If any provision of these Terms is held invalid or unenforcable (either by an arbitrator appointed pursuant to the terms of the 'Arbitration' section above or by court of competent jurisdiction, if you opt out of arbitration by sending us an Arbitration Opt-out Notice in accordance with the terms set forth above), that provision will be enforced to the maximum extent permissible and the other provisions of these Terms will remain in full force and effect.

You may not assign or transfer these Terms, by operation of law or otherwise, without Vocareum's prior written consent. Any attempt by you to assign or transfer these Terms, without such consent, will be null. Vocareum may freely assign or transfer these Terms without restriction. Subject to the foregoing, these Terms will bind and inure to the benefit of the parties, their successors and permitted assigns.

Any notices or other communications provided by Vocareum under these Terms, including those regarding modifications to these Terms, will be given: (i) via email: or (ii) by posting to the Services. For notices made by e-mail, the date of receipt will be deemed the date on which such notice is transmitted.

Vocareum's failure to enforce any right or provision of these Terms will not be considered a waiver of such right or provision. The waiver of any such right or provision will be effective only if in writing and signed by a duly authorized representative of Vocareum. Except as expressly set forth in these Terms, the exercise by either party of any of its remedies under these Terms will be without prejudice to its other remedies under these Terms or otherwise.

Contact Information

If you have any questions about these Terms or the Services, please contact Vocareum at info@vocareum.com

| Click on the | Welcome to your AWS Educate Account                                                                                                    | Your AWS Account Status                                                                                                    |
|--------------|----------------------------------------------------------------------------------------------------|----------------------------------------------------------------------------------------------------|
| AWS Console. | AWS Educate provides you with access to a wide variety of AWS Services for you to get<br>your hands on and build on AWS! To get started, click on the AWS Console button to log in<br>to your AWS console. | Active                                                                                                    |
|              | Please read the FAQ below to help you get started on your Starter Account.  What are the list of services supported?                                                                                       | \$30<br>remaining credits (estimated)                                                                                                    |
|              | • What are the list of services supported?                                                                                                    | 2:60<br>session time                                                                                                    |
|              | What regions are supported with Starter Accounts or Classroom<br>Accounts?                                                                                                    | Account Details AWS Console                                                                                                    |
|              | • I can't start any resources. What happened?                                                                                                    | Please use AWS Educate Account responsibly. Remember to shut down<br>your instances when not in use to make the best use of your credits.<br>And, don't forget to logout once you are done with your work! |
|              | Can I create users within my Starter or Classroom Account for others to access?                                                                                                    | NOTE: CloudFront service is temporarily unavailable.                                                                                                    |

Type **Sumerian** in the search box and click on Amazon Sumerian to open the program.

| WS Managen                                                | nent Console        |                   |
|-----------------------------------------------------------|---------------------|-------------------|
| \WS services                                              |                     | Stay co<br>on-the |
| ind Services<br>ou can enter names, keywords or acronyms. |                     |                   |
| Q Sumerian                                                |                     | ×                 |
|                                                           |                     |                   |
| Amazon Sumerian<br>Build VR, AR, and 3D applications      |                     |                   |
|                                                           |                     |                   |
| Build VR, AR, and 3D applications                         | () AWS DeepComposer | Explore           |

13

12

The first step for building a virtual reality world is to create a scene. Click on **Create new scene**.

| 2010                                  |                               |                           |  |  |
|---------------------------------------|-------------------------------|---------------------------|--|--|
| aws Services ♥                        |                               |                           |  |  |
| Home     Patts     Trash     Projects | Recent scenes                 | Default Lighting Template |  |  |
| ``                                    | Tutorials on alternative 3D s | b<br>olutions             |  |  |
|                                       | <u>(5)</u>                    | (8)                       |  |  |
|                                       |                               |                           |  |  |
|                                       | AWS Amplify                   | 🔊 AWS Amplify             |  |  |
| Feedback English (US) 🔻               |                               |                           |  |  |
| engelin (63) v                        |                               |                           |  |  |

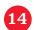

17

Give your scene the name, GTD Scene, and click **Create**.

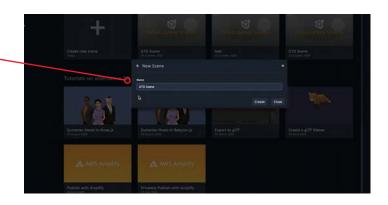

Here's the empty scene. Before we start -15 building, let's get a closer look at the Sumerian interface.

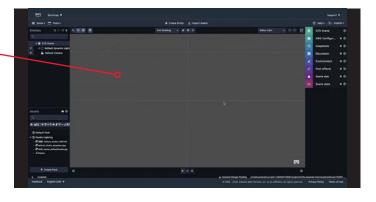

The area in the center is the canvas. This is where you will place, view, navigate, inspect, and preview all the contents of your scene.

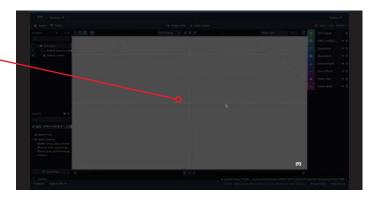

Look at the top left of the screen. Entities are the elements that make up a scene. The **Entities** panel is the best place to select specific entities. Click an entity

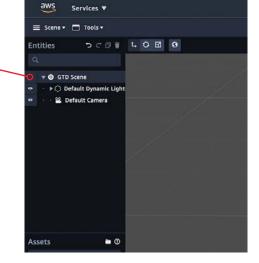

here, and it will be selected in the canvas.

On the bottom left of your screen you will find the Assets that you've added to your scene.

You can add assets to your scene from Sumerian's asset library or upload them from your computer. Assets become entities once they are added to a scene.

- Assets 

  Assets

  Assets

  Assets

  Assets

  Assets

  Assets

  Assets

  Assets

  Assets

  Assets

  Assets

  Assets

  Assets

  Assets

  Assets

  Assets

  Assets

  Assets

  Assets

  Assets

  Assets

  Assets

  Assets

  Assets

  Assets

  Assets

  Assets

  Assets

  Assets

  Assets

  Assets

  Assets

  Assets

  Assets

  Assets

  Assets

  Assets

  Assets

  Assets

  Assets

  Assets

  Assets

  Assets

  Assets

  Assets

  Assets

  Assets

  Assets

  Assets

  Assets

  Assets

  Assets

  Assets

  Assets

  Assets

  Assets

  Assets

  Assets

  Assets

  Assets

  Assets

  Assets

  Assets

  Assets

  Assets

  Assets

  Assets

  Assets

  Assets

  Assets

  Assets

  Assets

  Assets

  Assets

  Assets

  Assets

  Assets

  Assets

  Assets

  Assets

  Assets

  Assets

  Assets

  Assets

  Assets

  Assets

  Assets

  Assets

  Assets

  Assets

  Assets

  Assets

  Assets

  Assets

  Assets

  Assets

  Assets

  Assets

  Assets

  Assets

  Assets

  Assets

  Assets

  Assets

  Assets

  Assets

  Assets

  Assets

  Assets

  Assets

  Assets

  Assets

  Assets

  Assets

  Assets

  Assets

  Assets

  Assets

  Assets

  Assets

  Assets

  Assets

  Assets

  Assets

  Assets

  Assets

  Assets

  Assets

  Assets

  Assets

  Assets

  Assets

  Assets

  Assets

  Assets

  Assets

  Assets

  Assets

  Assets

  Assets

  Assets

  Assets

  Assets

  Assets

  Assets

  Assets

  Assets

  Assets

  Assets

  Assets

  Assets

  Assets

  Assets

  Assets

  Assets

  Assets

  Assets

  Assets

  Assets

  Assets

  Assets

  Assets

  Assets

  Assets

  Assets

  Assets

  Assets

  Assets

  Assets

  Assets

  Assets

  Assets

  Assets

  Assets

  Assets

  Assets

  Assets

  Assets

  Assets

  Assets

  Assets

  Assets

  Assets

  Assets

  Assets

  Assets

  Assets

  Assets

  Assets

  Assets

  Assets

  Assets

  Assets

  Assets

  Assets

  Assets

  Assets

  Assets

  Assets

  Assets

  Assets

  Assets

  Assets

  Assets

  Assets

  Assets

  Assets

  Assets

  Assets

  Assets

  Assets

  Assets

  Assets

  Assets

  Assets

  Assets

  Assets

  Assets

  Assets

  Assets

  Assets

  Assets

  Assets

  Assets

  Assets

  Assets

  Assets

  Assets

  Assets

  Assets

  Assets

  Assets

  Assets

  Assets

  Assets

  Assets

  Assets

  Assets

  Assets

  Assets

  Assets

  Assets

  Assets

  Assets

  Assets

  Assets

  Assets

  Assets

  Assets

  Assets

  Assets

  Assets

  Assets

  Assets

  Asset
- The right side of your screen shows all the configuration options. The Inspector panel is used the most, and it changes depending on the selected entity.
  Try selecting an entity in the Entities panel. Notice when you select an entity, its components show up in the Inspector panel.
- 0 GTD Scene 0 Ĩ AWS Configur... • 0 9 Snapshots • 0 Document • 1 Environment • ~ Post effects • 0 Ï Scene size • ⑦

The bar at the top of the interface contains the options for managing your account, publishing your scenes, searching, and getting help. The **Scene** drop down menu allows you to return to the dashboard, open a recent scene or export a scene.

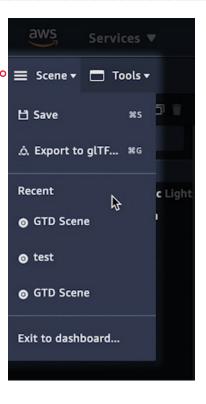

The most common buttons in the menu bar are Create Entity and Import Assets. Click on the **Create Entity** button to see the entity menu, where you create new entities for your scene: 3D Primitive shapes, 2D Shapes, Empty and HTML entities, Light entities, and Camera entities.

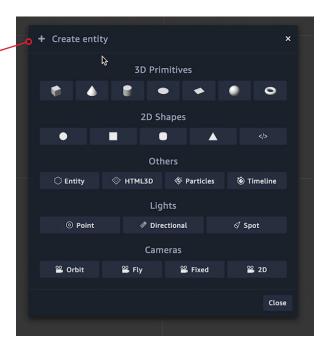

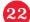

Now click on the **Import Assets** button to open the asset library, a public library of 3D assets for you to use.

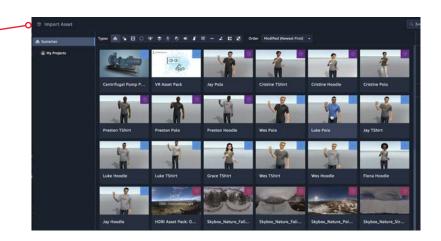

Let's practice by creating a room using a Box.

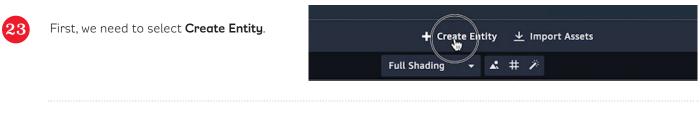

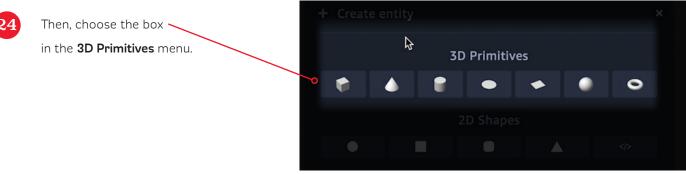

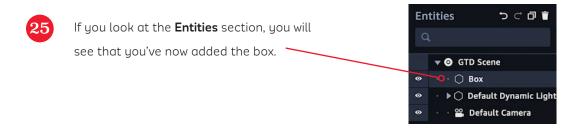

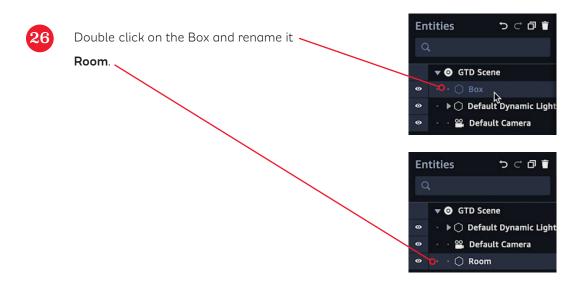

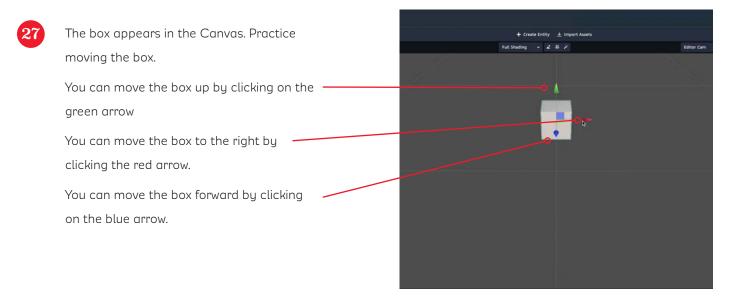

| Select the <b>Room</b> entity in the <b>Entities</b> |   | 0          | Room      |                  | 0            |
|------------------------------------------------------|---|------------|-----------|------------------|--------------|
| of your screen.                                      |   | £.,        | Trans     | form             | ¢ (?)        |
| Click to expand the <b>Material</b>                  |   | $\bigcirc$ | Geom      | netry            | <b>¢</b> (7) |
| component, and then open the <b>Culling</b>          | c | •          | Mater     | rial             | ¢ 0          |
| property. Culling allows you to "see                 |   |            |           |                  |              |
| through" part of the 3D figure.                      |   | Shader     | -OR (DIFF | Classic<br>FUSE) | •            |
|                                                      |   | ► NO       | RMAL      |                  |              |
|                                                      |   | ► SPE      | CULAR     |                  |              |
|                                                      |   | ► EMI      | SSIVE     |                  |              |
|                                                      |   | ► AMI      | BIENT     |                  |              |
|                                                      |   | ► OP4      | ΑCITY     |                  |              |
|                                                      |   | ► REF      | LECTIVIT  | Υ                |              |
|                                                      |   | ► REF      | RACTIVIT  | гү               |              |
|                                                      |   | ► BLE      | NDING     |                  |              |
|                                                      | > | ⊳ cui      | LING      |                  |              |
|                                                      |   | ► DEP      | ртн       |                  |              |
|                                                      |   | ► SHA      | DING      |                  |              |
|                                                      |   |            |           |                  |              |
|                                                      |   |            |           |                  |              |

aws

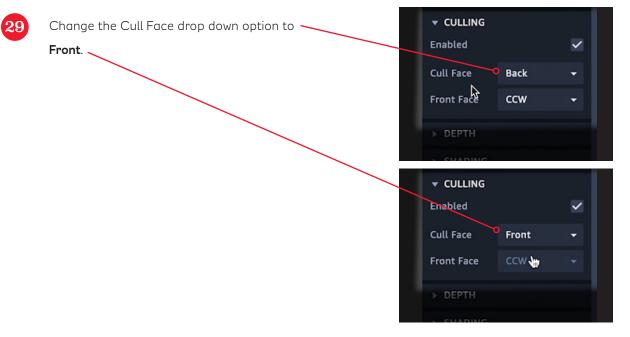

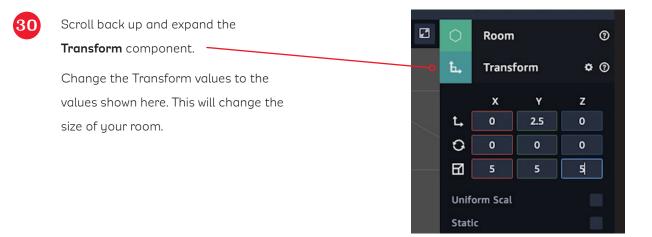

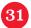

You will see your open room in the scene.

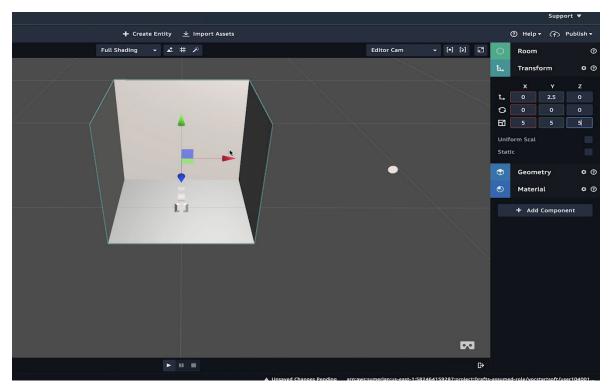

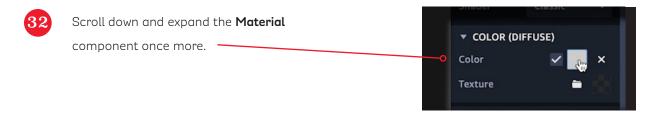

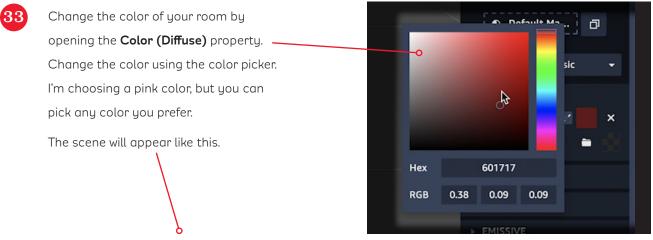

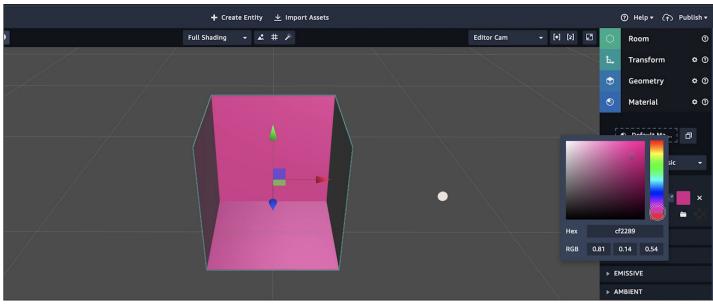

#### Let's try adding some furniture to our room.

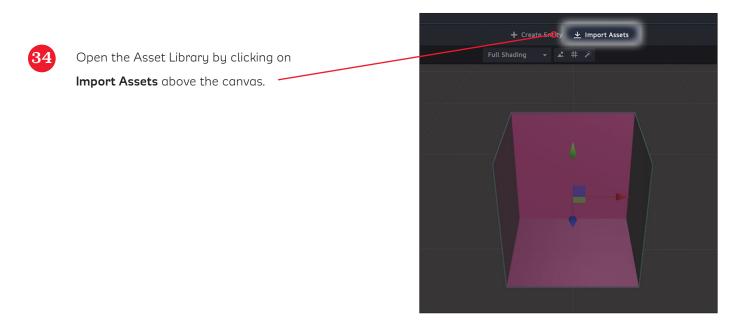

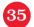

 $\mathbf{36}$ 

Scroll down to find the furniture assets.

Select a chair and click **Add**.

|             |                          |                          |                     |                  | Asset Details                                      |
|-------------|--------------------------|--------------------------|---------------------|------------------|----------------------------------------------------|
|             |                          |                          | 120                 | 7                | Name<br>ASIN: B071W5VD5C                           |
|             |                          |                          |                     |                  | Description<br>ASIN: B071W5VD5C                    |
|             | Ŕ                        | TIT                      |                     | P -              |                                                    |
|             |                          |                          | Campfire Tutorial T | ASIN: B0728NWFCG |                                                    |
|             |                          |                          |                     |                  |                                                    |
| P           |                          |                          |                     |                  |                                                    |
|             |                          | ASIN: B072ZRP <b>FJL</b> | ASIN: B071W5VD5C    | ASIN: B071W5VCVB |                                                    |
|             |                          |                          | 6                   |                  | Add Cancel                                         |
| he chair is | s now an Asset. S        | Select the               |                     | #~==C            | 쨧ፇᠿᢢ᠑᠊ᢀᢖ᠍᠍ᢑ᠁ዹ∷                                     |
| hair in the | e <b>Assets</b> section. |                          |                     |                  |                                                    |
| lotice the  | chair now appe           | arc on the               |                     |                  | faultMat<br>I_B071W5VD5C                           |
|             |                          |                          |                     |                  | 71w5vD≤₩ Ø 🗇 👕                                     |
| ight-hand   | side of your scr         | een.                     |                     | • 🗘 2            |                                                    |
|             |                          |                          |                     |                  | 71W5VD5C_Base_Color_02                             |
|             |                          |                          |                     |                  | 71W5VD5C_normals_02.png<br>71W5VD5C_reflection.png |
|             |                          |                          |                     |                  | resection.phg                                      |

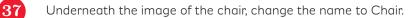

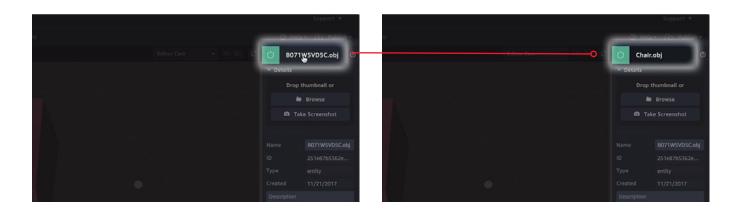

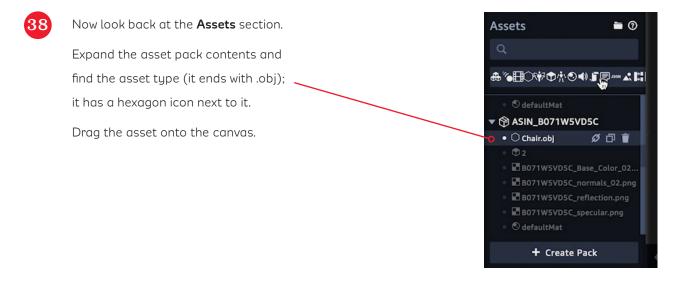

See? Now the chair appears in your scene. You can move the chair by using the green, red, and blue handles. Place the chair anywhere in the room.

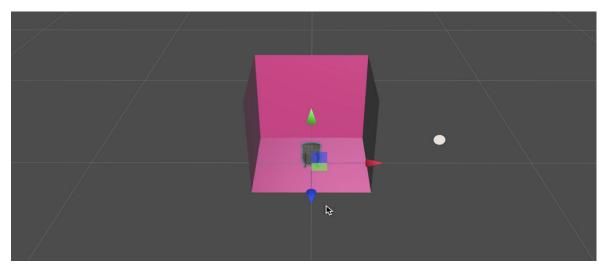

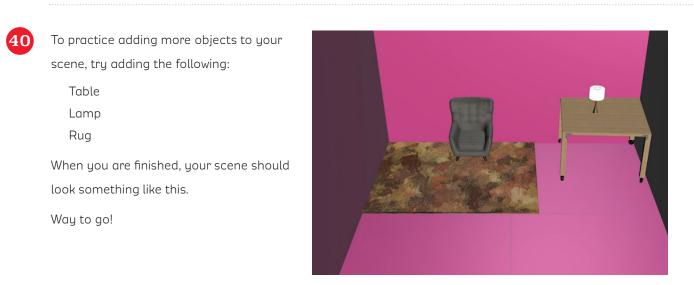

aws

If you want to keep decorating your space, you can place a custom picture on the wall by using a **Quad entity** and then adding a custom image as the texture.

From the Create Entity menu, add a Quad by clicking on it. It is found under "3D Primitives". + Create Entity 1 Import Assets Full Shading 1 1 1 # 2 Editor Cam + Create entity 3D Primiti Add quad 2D Shapes 2D Shapes 2D S

42

41

Move the Quad so that it appears on the wall.

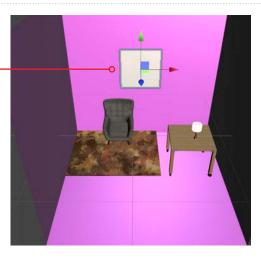

On the right-hand side, scroll to the "Details" section and rename the Quad "Picture".

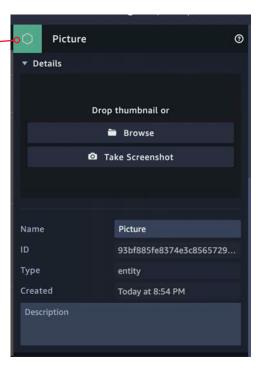

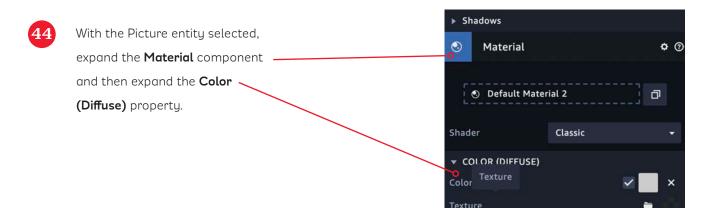

Either upload your own image by clicking on **Texture** or drag and drop your own image on the Texture drop input. Here is a picture of the Girls' Tech Day logo. Use any image that you have uploaded to your computer.

| Material                   | <b>\$</b> @                                                              |
|----------------------------|--------------------------------------------------------------------------|
| O Default Mater            | ial 2                                                                    |
| Shader                     | Classic 👻                                                                |
| ▼ COLOR (DIFFUSE)<br>Color | ×                                                                        |
| Texture                    |                                                                          |
|                            | IRLS' TECH DAY<br>ng Future Builders Discovery • Innovation • Greativity |

The scene will look something like this.

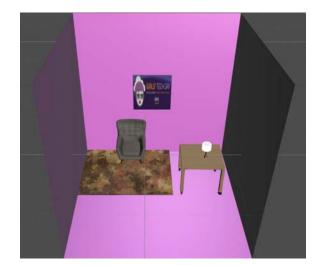

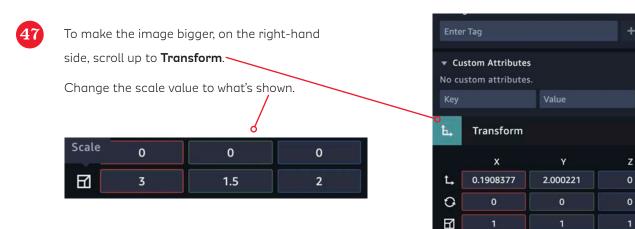

The canvas appears as shown.

You can enlarge the pink room, by selecting **Room** in the entities section or by selecting the room in the canvas. When the canvas is selected, it will be highlighted green.

Once selected, navigate to the Transform

the scale to the values shown.

The room appears as shown.

component on the right-hand side, and change

Now you can add a person (called a host) to

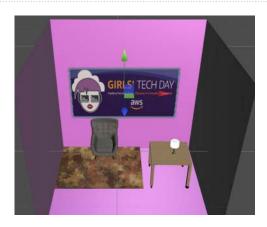

• 1

| Scale | 0 | 0   | 0 |
|-------|---|-----|---|
| El 🗌  | 3 | 1.5 | 2 |

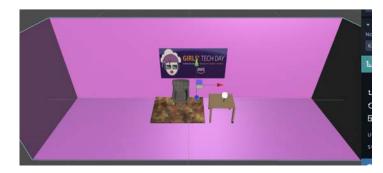

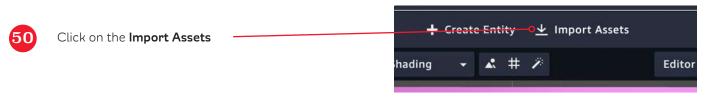

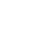

the scene.

49

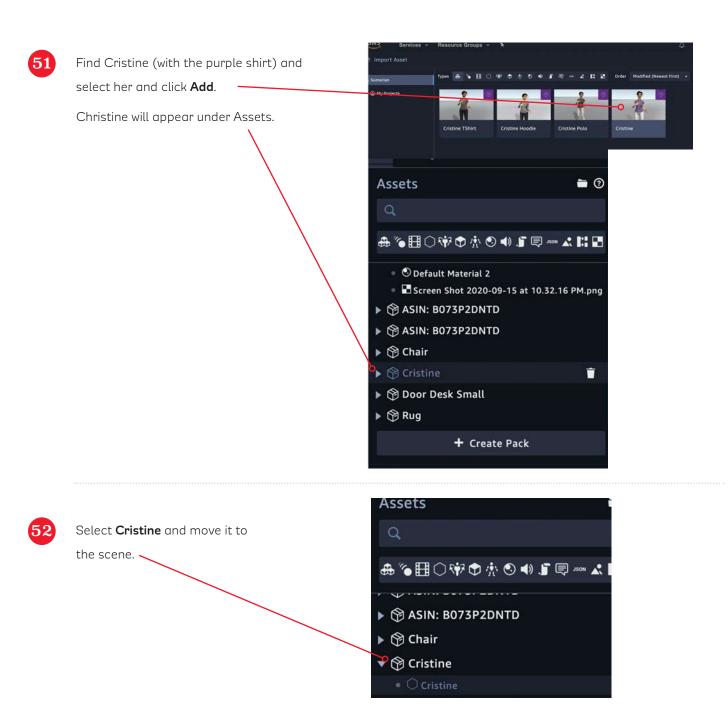

Cristine appears in the scene. Move her to where you want her in the scene.

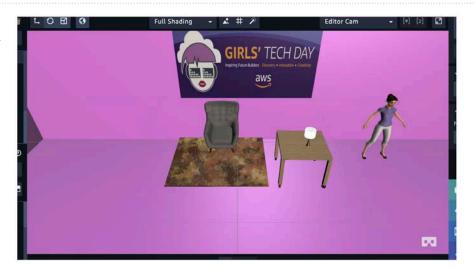

aws

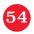

Cristine appears in the scene. Move her to where you want her in the scene.

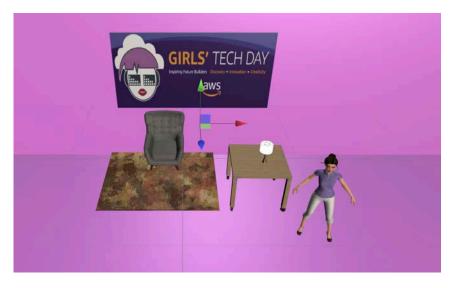

You can run the scene by clicking the **run** button.

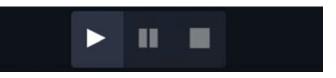

Keep experimenting with all the tools to make as many spaces as you can!

### Extension Activities

To learn more about virtual reality, explore these activities and ideas:

- Use Sumerian to create a new 3D scene. Explore the Assets Library to find more ways to customize your virtual environment.
- Learn about how VR is used in the workplace by looking at fields like architecture, addiction treatment, and more. Think about ways VR can benefit other career fields.
- Design your own VR environment through art. Draw or sketch the VR environment of your dreams.

## Parent Tips

Your child is learning about virtual reality. VR offers a simulated vision to create an immersive 3D environment. VR gives users the chance to experience, or even interact, with a new environment. Support your child by asking her to share her project with you, and try one or more of the ideas below:

- Ask your child to tell you examples of where VR is used every day.
- Look around your environment and discuss how you would turn your space into a virtual environment.
- Explore careers where people design VR experiences for others, or careers where you might experience VR training.